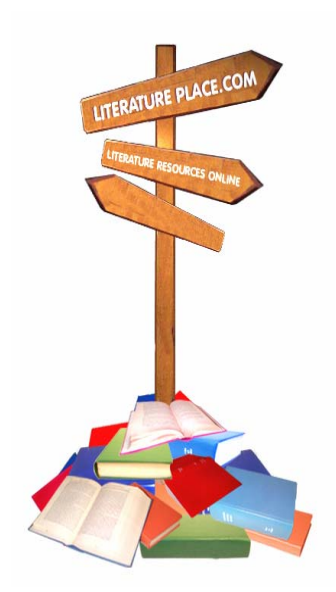

# **How to Access and Download Your Order**

Your download order has been processed and is just three steps away. You may want to print this page for future reference. Just follow the steps below to access your order.

To begin the process click on **LOGIN TO ACCESS YOUR ORDER.** This login option appears at in the left margin in every page and will take you to **My Login Page.** 

# **Step 1: My Login Page**

 You will need to complete the login form with the email address and password you used when you registered. Then click on **Submit.** 

# **Step 2: My Access and Download Pages**

You are now in the first page of your access order process**.** The click options shown above the chart give you access to the four sections shown in the chart headings. Click the page you wish to view.

- **My Profile Page:** This is your customer profile and includes the information you provided when you registered.
- **My Edit Profile Page:** This page enables you to make changes or updates to your profile.
- **My Order/Receipt Page:** This page takes you to your order information and your sales receipt.
- **MY Download Page:** The download page shows the title(s) of the product(s) your ordered, the download expiration date, and the download sections of your order

### **Step 3: Download and Save Your Order**

Click on each section listed to download it. You must download your order within 14 days or before the expiration date shown here. We recommend that you save your downloads on your hard drive for future use.

### **Optional Access from the Home Page**

You can download your order from the home page. www.literatureplace.com.

Under **Quick Links** at the top of the left margin, click on **LOGIN TO ACCESS YOUR ORDER.**  This will take you to **My Login Page**. Proceed as described in Steps 2-3.

Copyright © 2008. Literature Resources Online. All rights reserved.